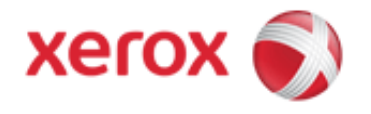

## Solutions for : How To Set the Background Suppression for Copies

## Solution : Setting the Background Suppression for Copies

When you press the Start button to make a copy, the device scans your originals and temporarily stores the images. It then prints the images based on the selections made.

If Authentication or Accounting has been enabled on your device you may have to enter login details to access the Copy features.

Use the Background Suppression option to enhance originals that have colored backgrounds, by reducing or eliminating the background on the output. This option is useful when your original is on colored paper.

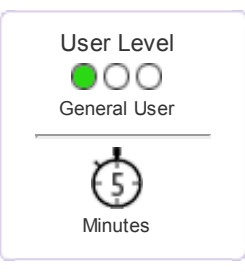

1. Load your documents face up in the document feeder input tray. Adjust the guide to just touch the documents.

Or

Lift up the document feeder. Place the document face down onto the document glass and register it to the arrow at the top left corner. Close the document feeder.

- 2. Press the Clear All button on the control panel to cancel any previous programming selections.
- 3. Press the Services Home button.
- 4. Select the Copy button on the touch screen. The copy features are displayed.
- 5. Select the Image Quality tab.
- 6. Select the Image Enhancement button.
- 7. Select Auto Suppression from the Background Suppression menu to automatically suppress unwanted background.
	- o If required, select **Off** to turn the Background Suppression feature off. The Off option is particularly useful when the Darken adjustment does not produce a satisfactory output from light originals, the original has a gray or colored border, such as a certificate, or you want to bring out fine detail that was lost due to a dark edge when using bound originals.
- 8. Select the OK button.
- 9. Enter the number of prints required using the numeric keypad on the control panel.
- 10. Press the **Start** button on the control panel to scan the original.
- 11. Remove the original from the document feeder or document glass when scanning has completed. The job enters the job list ready for processing.
- 12. Press the Job Status button on the device control panel to view the job list and check the status of the job.
- 13. If your job remains held in the Active Jobs list, the device needs you to supply additional resources, such as paper or staples before it can complete the job. To find out what resources are needed, select the job and then select the **Details** button. Once the resources are available the job will print.

<sup>©</sup> 19992013 XEROX CORPORATION. All rights reserved.